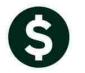

# **GENERAL LEDGER**

## **RELEASE NOTES – SEPTEMBER 2017**

This document explains new product enhancements added to the ADMINS Unified Community for Windows **General Ledger** system.

#### **TABLE OF CONTENTS**

| 1.            | REPORT SELECTOR          |                                                                      |   |  |  |
|---------------|--------------------------|----------------------------------------------------------------------|---|--|--|
|               | 1.1.                     | Reporting Now Available for Fiscal Years in Excess of 20 Years [Fix] | 2 |  |  |
| 2. INTERFACES |                          |                                                                      |   |  |  |
|               |                          | Daily Crosswalk Error Check [Fix]                                    |   |  |  |
|               |                          | DRTS-DETAIL AVAILABLE WHEN POSTING IN SUMMARY [NEW]                  |   |  |  |
| 4.            | QUIC                     | CK REPORT SELECTOR [NEW]                                             | 4 |  |  |
|               |                          | BUTTON TO SHOW "HIDDEN" REPORTS [NEW-V9.2]                           |   |  |  |
| 6.            | CRYS                     | STAL REPORT TITLES UPDATED [NEW]                                     | 6 |  |  |
| 7.            | EMAI                     | IL USERS [NEW]                                                       | 6 |  |  |
| 8.            | SCRE                     | EN DELAY [FIX]                                                       | 7 |  |  |
|               | . HELP REFERENCE LIBRARY |                                                                      |   |  |  |
|               | 9.1.                     | New or Updated Documentation                                         | 7 |  |  |

#### 1. REPORT SELECTOR

#### 1.1. Reporting Now Available for Fiscal Years in Excess of 20 Years [Fix]

Prior to the software update, there was a limit of 20 years on reports. This limit has been increased to 30 years. If a fiscal year in excess of 30 years in the past is entered, a message will be displayed:

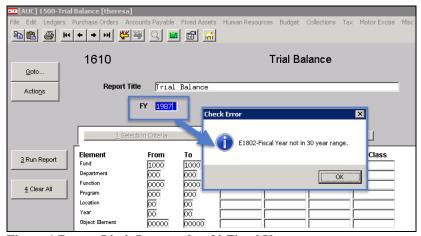

Figure 1 Report Limit Increased to 30 Fiscal Years

[ADM-AUC-GL-8265]

#### 2. INTERFACES

#### 2.1. Daily Crosswalk Error Check [Fix]

The overnight daily process checks if any record in the crosswalk file is missing from the Chart of Accounts or has the wrong status. Prior to the software update, this check was not excluding the 9999 or 0000 records (blank records), causing the report to include "false positives". This process now ignores these blank records; if only blank records are found, the report will not be produced and emailed with the overnight process.

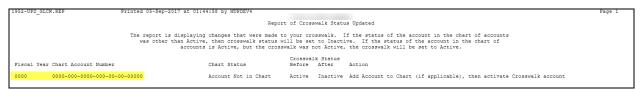

Figure 2 Before - Blank Records on report

[ADM-AUC-GL-8269]

#### 3. REPORTS-DETAIL AVAILABLE WHEN POSTING IN SUMMARY [New]

When accounts are posted in summary (to reduce the number of transactions in the general ledger history file) ADMINS keeps the detail of the summary posting in another file. This report allows the user to list the detail records by user batch. Use the user batch number listed on the hardcopy of the summary report. If the user batch

number is not known, find the batch number by going to the Ledgers ▶ Queries ▶ Transaction History ▶ Display Notes screen.

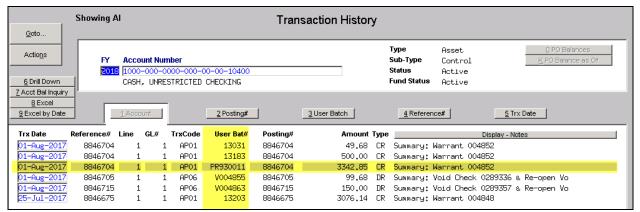

Figure 3 Transaction History Display Notes Tab

The User Bat# is the one highlighted in the image in Figure 3. Note the batch number, then run the report from the Ledgers ▶ Report library ▶ Transaction History ▶#1699 Transaction Details of Summary Posting.

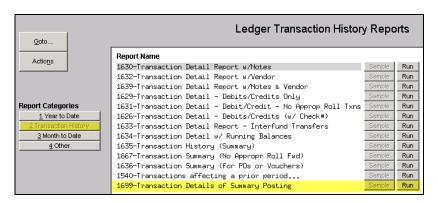

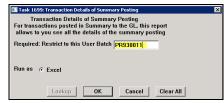

The user will be prompted to enter the required User Batch number; in this example, **PR930011** is entered. The report is produced as an Excel® worksheet. Summary postings are available in Revenue Collections, Human Resources, Accounts Payable, and some site specific interfaces.

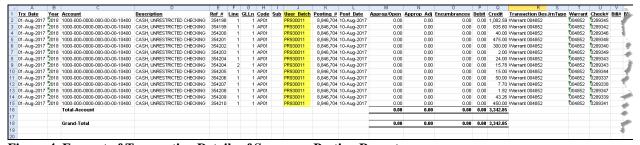

Figure 4–Excerpt of Transaction Details of Summary Posting Report

[ADM-AUC-GL-8270]

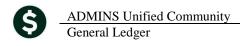

## 4. QUICK REPORT SELECTOR [NEW]

ADMINS is pleased to announce a new system-wide feature available across all AUC modules.

A new toolbar button has been added to AUC. This feature will allow a user to run any report in AUC quickly from any module rather than having to go to the report library for each module.

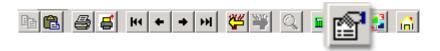

From any screen, click the toolbar button and type in the report# as displayed on the top left hand corner of the report and click **Run Report**. For example, the 2171 report shown below was run in August.

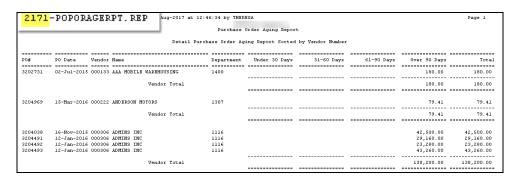

To re-run the report, use the new button on the toolbar and type in 2171. If you do not know the report #, open a report lookup window by either a right—click of the mouse on the **Enter Report/Task #** field or by clicking on the magnifying glass lookup button to select a report. The name of the report will also be displayed to allow the user to confirm the selection. Click on the report and then click on the **[OK]** button.

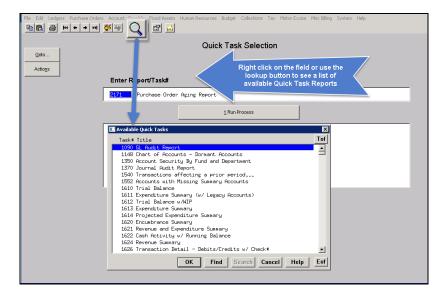

This process checks if you have permission to run the report. If you don't have permission you will see the following message:

You dont have permission to run this process

Contact your system admin to grant you access
or support@admins.com

September 2017

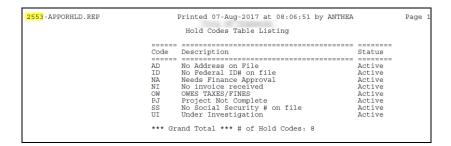

In some cases, the report will not be available for the Quick Select button. Follow the instructions to request adding a report.

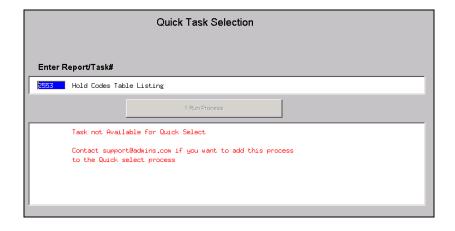

[ADM-AUC-SY-8020]

## 5. NEW BUTTON TO SHOW "HIDDEN" REPORTS [NEW-V9.2]

Some users notified ADMINS that reports become "hidden" behind the screen. Other users reported that they are trying to do a bill re-print and get an error because they already have a bill re-print open. To show all reports open in AUC and maintain the security of a restricted desktop, a new button is introduced with this update.

The new Toolbar button will display a **View Open Windows** screen, and allow the user to select or close a report(s) or window.

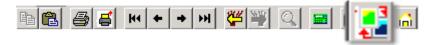

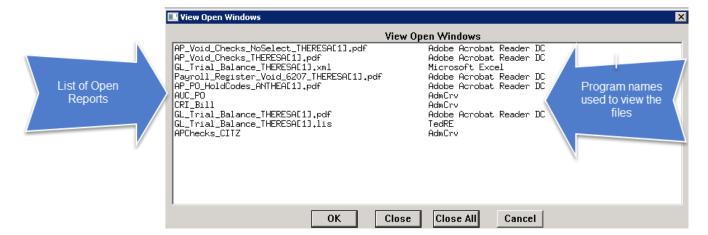

**Select Process** Use your mouse to select the report/process you want to View/Close

ОК Click [OK] to bring that process to the front & closes the View Open Windows screen

Close Click [Close] to close the selected process & close the View Open Windows screen Close All Click [Close All] to close all open processes (the AUC application will remain open)

Cancel Click [Cancel] to exit the View Open Windows screen and do nothing

Once any selection is made, the **View Open Windows** screen will no longer be displayed. To re-display the View 

[ADM-AUC-SY-8022]

## 6. CRYSTAL REPORT TITLES UPDATED [NEW]

To allow users to identify which crystal report is listed in the **View Open Windows** screen described in section 5, titles were added to all crystal reports. This change may be noticed when displaying checks, bills and other reports in the ADMINS Crystal Reports Viewer (AdmCrv) window prior to printing. The upper right corner of the window will now show the report title and the **AdmCrv** text.

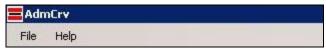

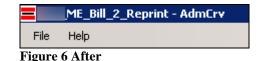

Figure 5 Before

[ADM-AUC-CRYSTAL-104]

## 7. EMAIL USERS [NEW]

From any module, select Module Maintenance **Email Users**. This screen allows the entry of non-AUC user email addresses so that persons with a valid email address may receive reports from AUC.

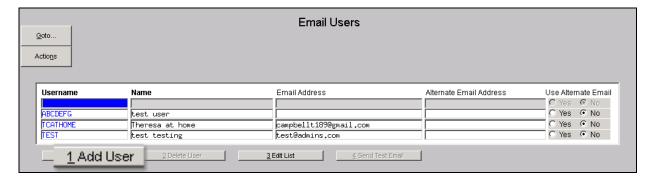

The [1 Add User] button presents a prompt. Prior to the software update, the prompt asked for neither an email address nor an alternate email address.

September 2017

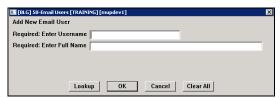

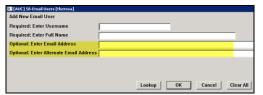

Figure 7 Before

Figure 8 After-Optional Email Address Entry

Now, users may enter the email address via the new prompt, or enter the email addresses directly on the screen once the Username and Name have been added via the prompt.

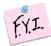

Note: if entering an alternate email address in the prompt, the alternate will be selected for use. That may be changed by selecting the "No" radio button on the Email Users screen for that entry.

More information regarding this screen is available in the **Accounts Payable** ▶ **Help Reference Library** ▶ **AP–865 External E-mail Addresses**.

[ADM-AUC-SY-8028]

## 8. SCREEN DELAY [Fix]

Some sites with large data sets experienced a delay when viewing screens using scroll bars. The scroll bars were removed from multi-record screens to improve performance.

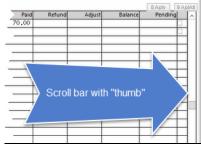

Figure 9 Before

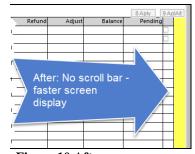

Figure 10 After

[ADM-AUC-RC-8369]

#### 9. HELP REFERENCE LIBRARY

## 9.1. New or Updated Documentation

The following new or updated documentation was added to the Help Reference Library.

| • | JOURNAL ENTRIES | GL-325 How to Reverse a Posted Journal Entry     | [New]     |
|---|-----------------|--------------------------------------------------|-----------|
| • | YEAR END        | GL-725 Fiscal Year End Module Control            | [New]     |
|   |                 | GL-720 Create New Fiscal Year                    | [Updated] |
| • | REPORT          | GL-660 Detail of Summary Postings                | [New]     |
| • | OTHER           | GL-1245 External E-mail Addresses                | [New]     |
|   |                 | GL-1290 Change AUC Screen Size                   | [New]     |
|   |                 | GL-1295 The Most Effective Way to Contact Suppor | t [New]   |